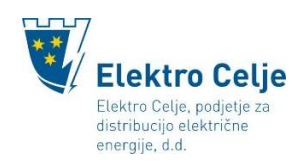

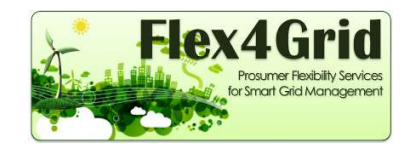

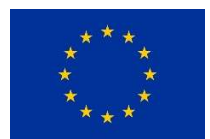

# Navodila za mobilno aplikacijo Flex4Grid – verzija za OS iOS

## Nalaganje aplikacije Flex4Grid in prvi zagon

Mobilna aplikacija Flex4Grid (v nadaljevanju aplikacija) se nahaja v spletni trgovini App Store (v nadaljevanju spletna trgovina).

Za nalaganje in uporabo aplikacije potrebujete brezžično povezavo na internet (Wi-Fi) ali vključene mobilne podatke.

Mobilno aplikacijo si naložite tako, da v iskalnik spletne trgovine vpišete ključno besedo Flex4Grid (slika 1).

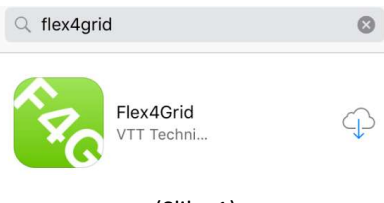

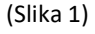

S pritiskom na ikono (slika 2) sprožite nalaganje aplikacije na na vašo pametno napravo.

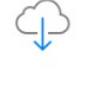

(slika 2)

Ko je nalaganje aplikacije na vašo napravo končano, pritisnete gumb OPEN (Slika 3) ter Allow (Slika 4) in s tem odprete aplikacijo.

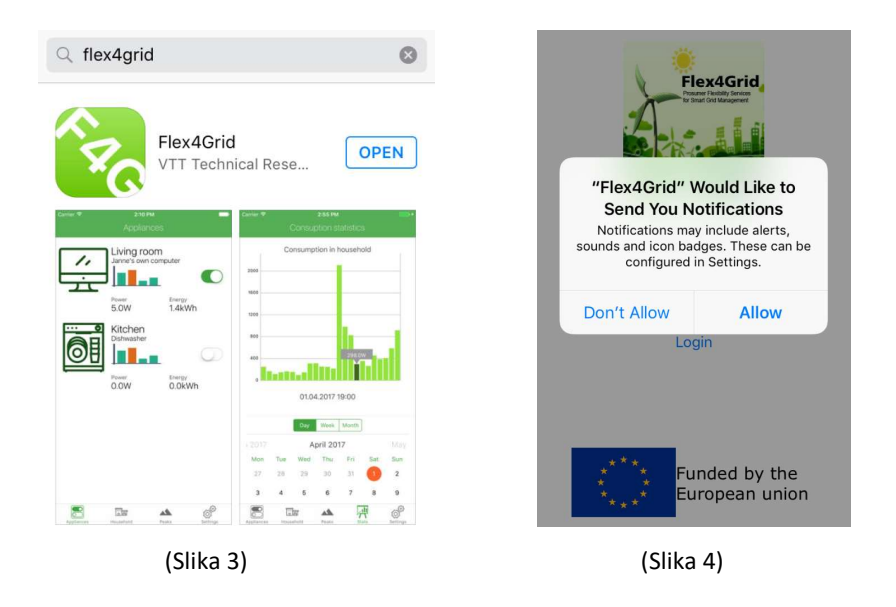

V aplikacijo se prvič prijavite tako, da v ustrezno polje vpišete naslov elektronske pošte in geslo, ki ste ju določili pri registraciji v pilotni projekt Flex4Grid (www.elektro-celje.si/flex4grid). Nato pritisnete gumb Login (Slika 5).

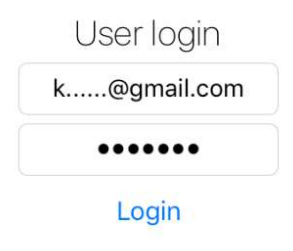

(Slika 5)

## Uporaba mobilne aplikacije Flex4Grid

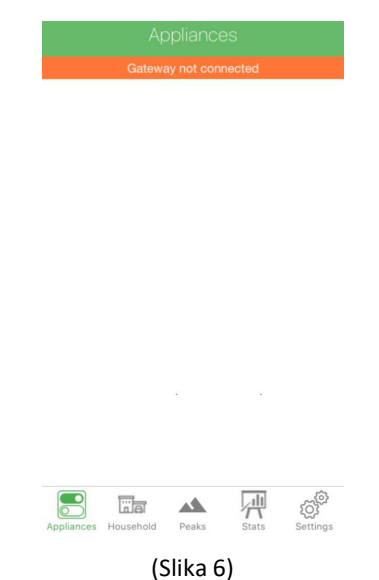

Ko vstopite v aplikacijo, se pred vami pojavi opcija Appliances (Naprave) (Slika 6).

Na spodnjem delu zaslona mobilne naprave je uporabniku na voljo uporabniški vmesnik (Slika 7).

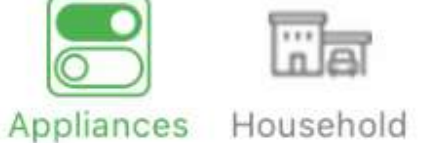

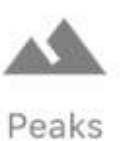

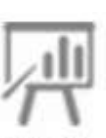

**Stats** 

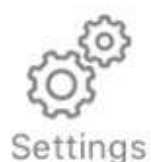

(Slika 7)

### Gumb »Appliances«

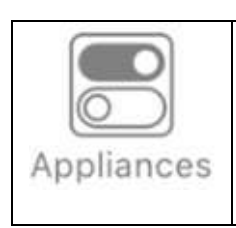

Z gumbom »Appliances« (naprave) boste dostopali do funkcionalnosti, ki še niso na voljo. Ko bodo te funkcionalnost omogočene, vas bomo obvestili preko e-pošte.

#### Gumb «Household«

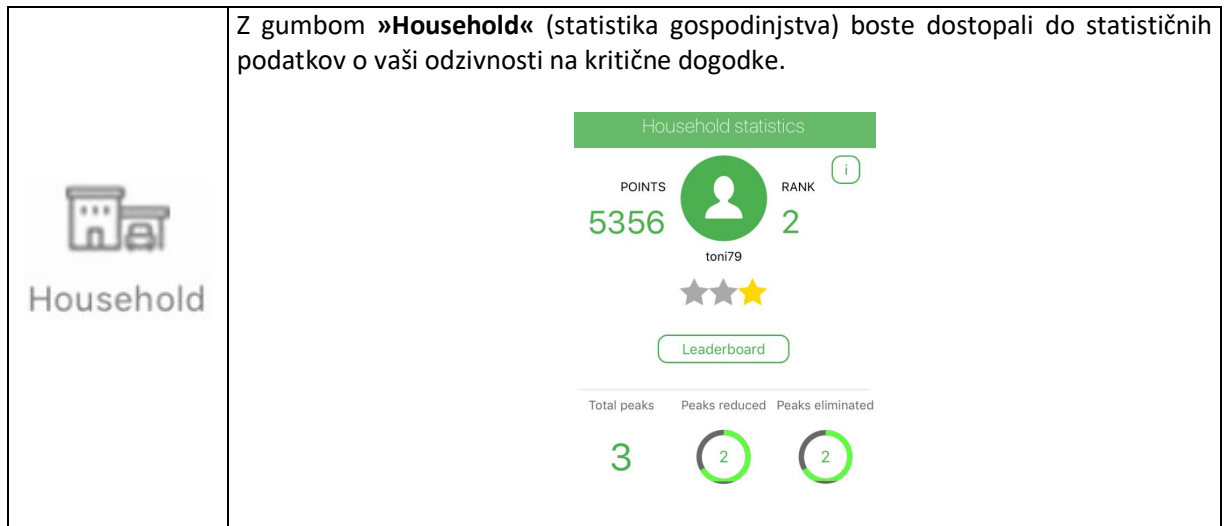

#### Gumb »Peaks«

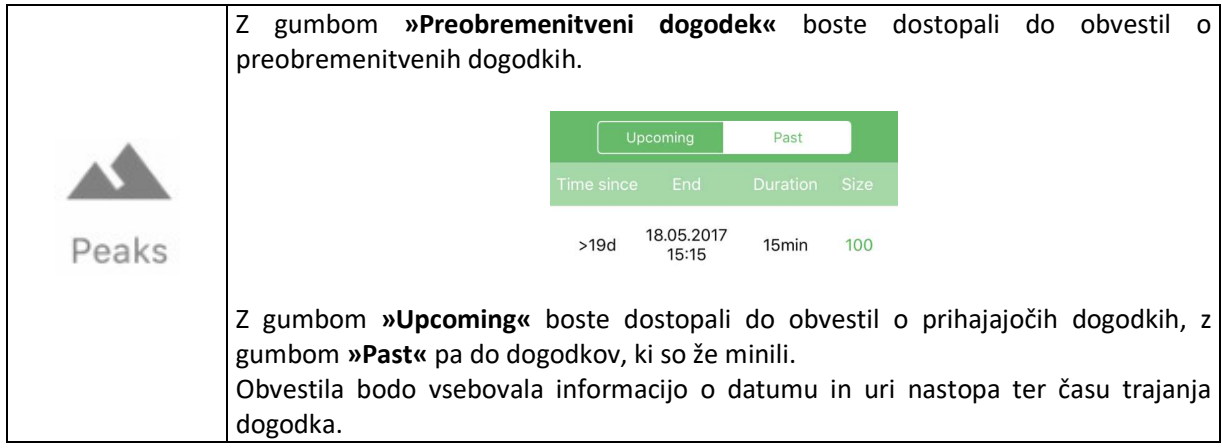

#### Gumb »Stats«

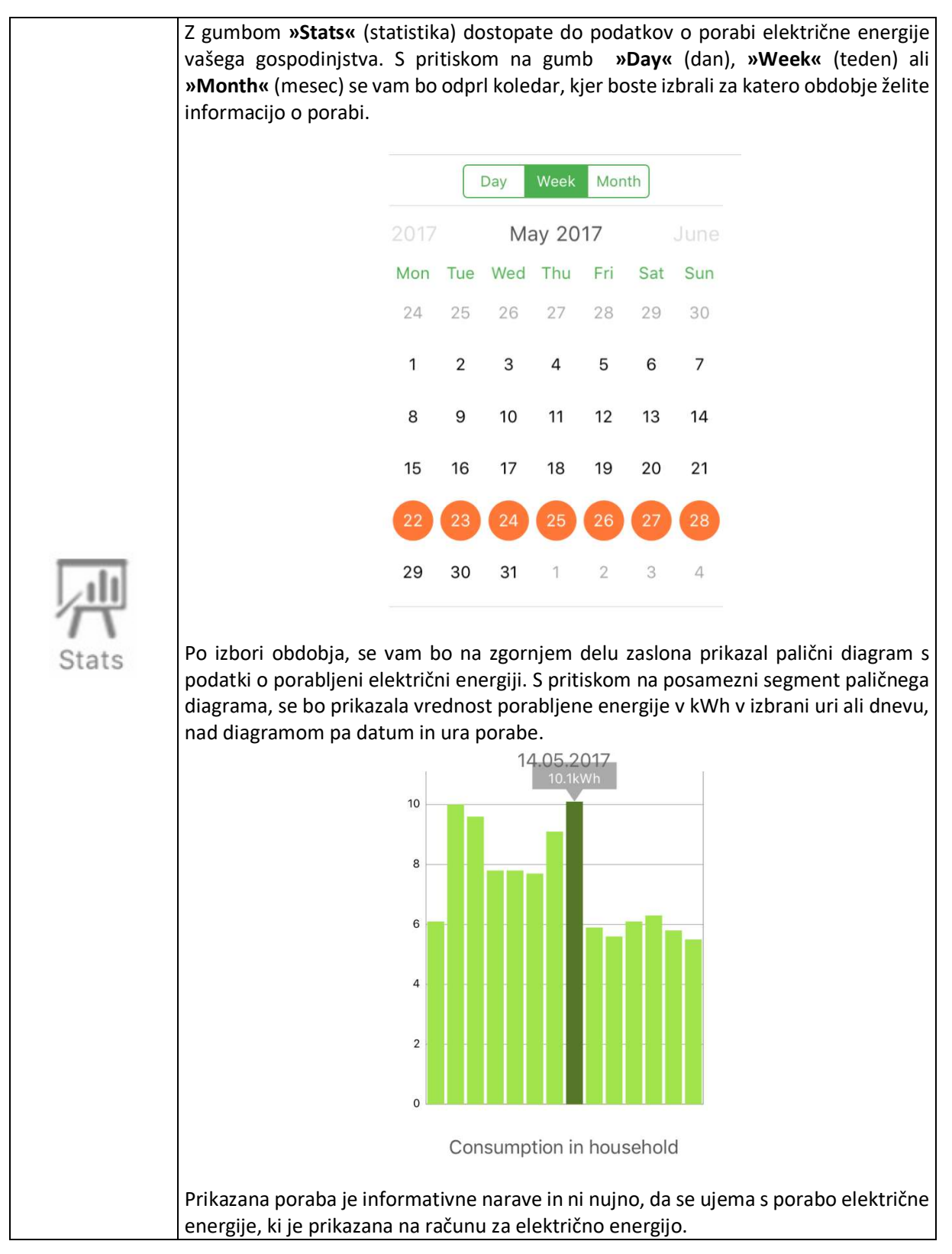

### Gumb »Settings«

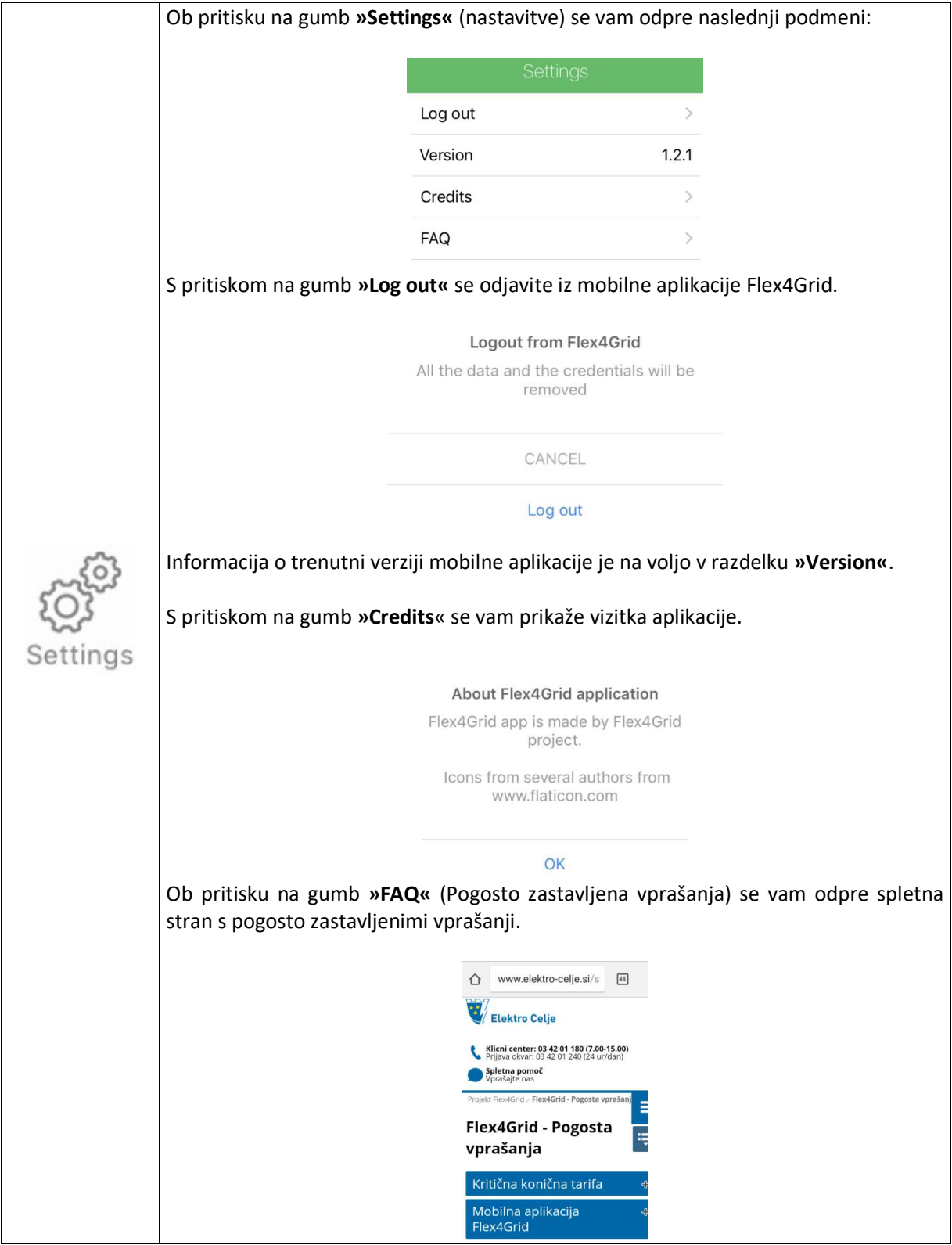

Za izhod iz aplikacije pritisnite gumb »Home« na vaši mobilni napravi (slika 8).

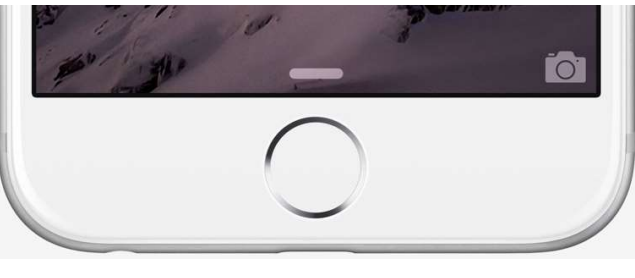

(Slika 8)

Za pravilno delovanje mobilne aplikacije Flex4Grid morate imeti na vaši pametni napravi naložen OS iOS verzije 10.0.0 ali višjo.